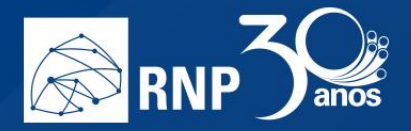

## Permissão para Apresentadores

Para conceder as permissões de compartilhamento para um participante ou moderador, primeiro é necessário tornalo apresentador, para isso, é preciso que o moderador dê a permissão, sendo assim, solicite ao moderador para te dar o papel de apresentador.

 $\mathcal{L}_{\mathcal{A}}$ 

A indicação da permissão de apresentador fica ao lado do nome do participante com uma pequena caixinha no canto superior indicando a permissão conforme imagem à seguir:

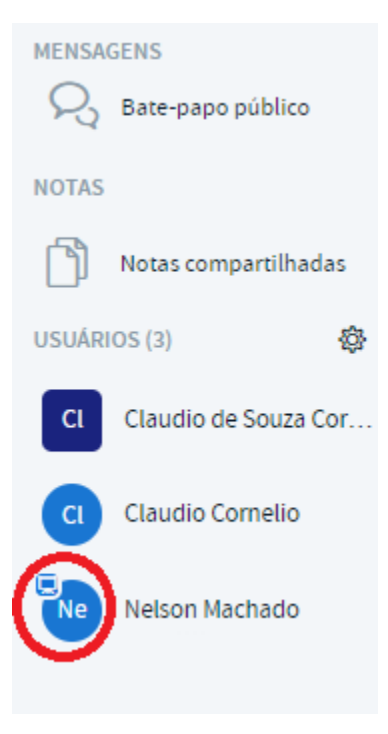

Depois que você se torna um participante, possuirá diversas permissões.

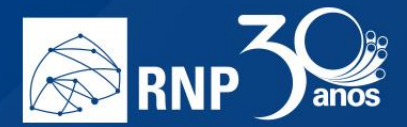

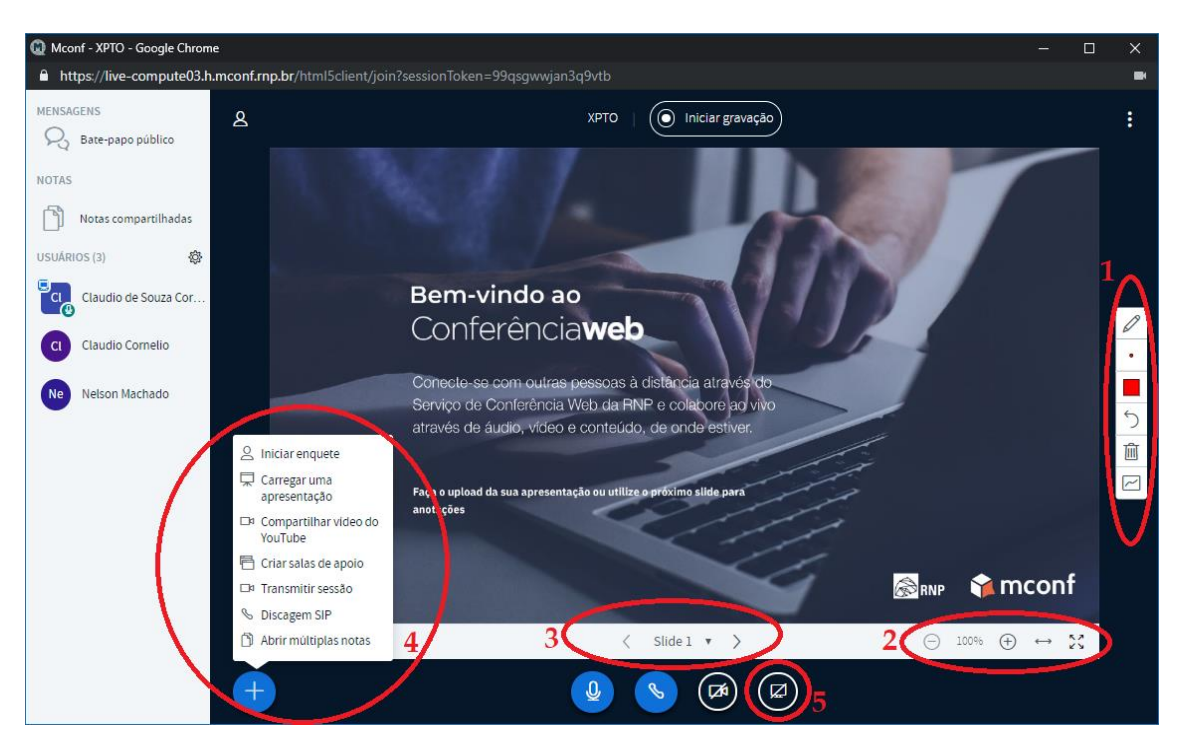

 $\mathcal{L}_{\mathcal{A}}$ 

- 1. Opções de indicadores para a apresentação: Nesta opção você encontrará ferramentas para destacar as informações nas apresentações, como caneta, formas geométricas e texto, além de poder controlar a espessura e cor desses indicadores.
- 2. Controle de zoom: É possível controlar o zoom da apresentação para todos os participantes;
- 3. Controle de passagem de slides: Nessa opção você passa pelos slides da apresentação;
- 4. Mais opções de apresentação: Nesse botão são apresentadas diversas opções para o apresentador. Em outros tópicos esses itens serão melhor detalhados.
- 5. Compartilhamento de tela: Inicia o compartilhamento da tela computador do apresentador.

Maiores informações serão encontradas nos próximos itens do manual do usuário.

T.